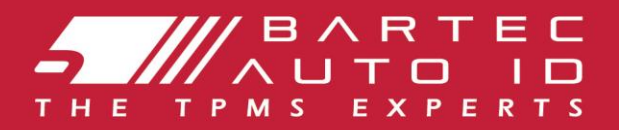

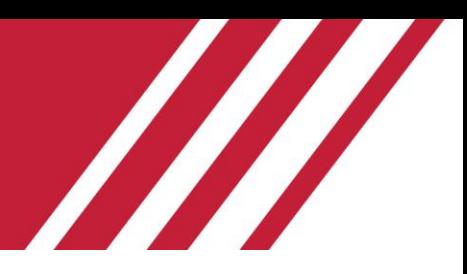

### TECH350 Diagnostika na monitorovanie tlaku v pneumatikách

l

# Užívateľská príručka

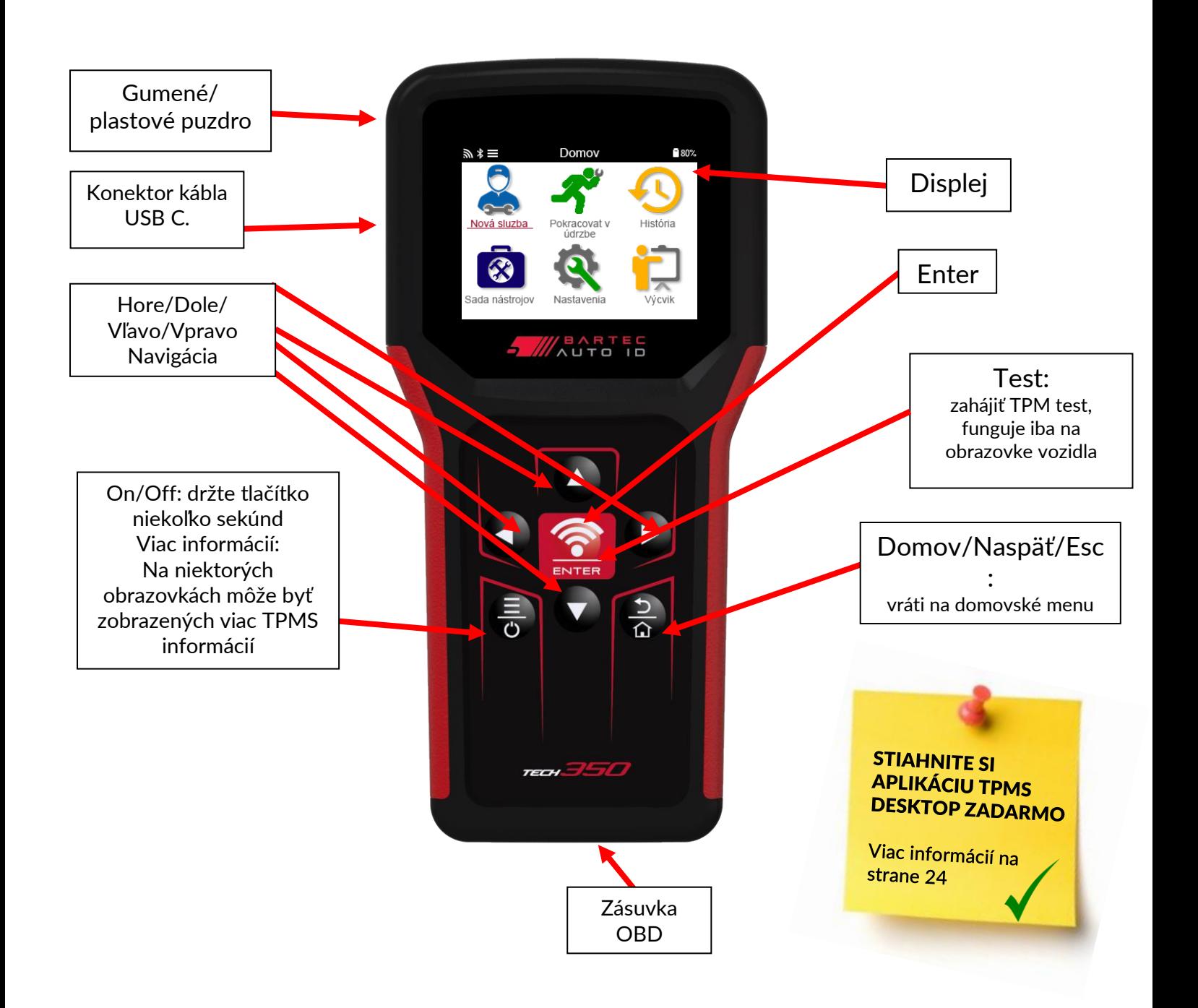

Bartec Auto ID Ltd. 2021

### **PREDSLOV**

<span id="page-1-0"></span>Ďakujeme, že ste si vybrali ALCAR TECH350. Táto príručka Vám pomôže uviesť Vašu diagnostiku do prevádzky a vysvetlí Vám, ako využiť všetky jej vynikajúce vlastnosti naplno.

### UISTITE SA, ŽE VAŠE TPMS ZARIADENIE JE PLNE NABITÉ PRED PRVÝM POUŽITÍM A REGISTRÁCIOU.

Ak potrebujete ďaľšiu pomoc, navštívte stránku podpory na našej webovej stránke www.bartecautoid.com

### **OBSAH**

<span id="page-2-0"></span>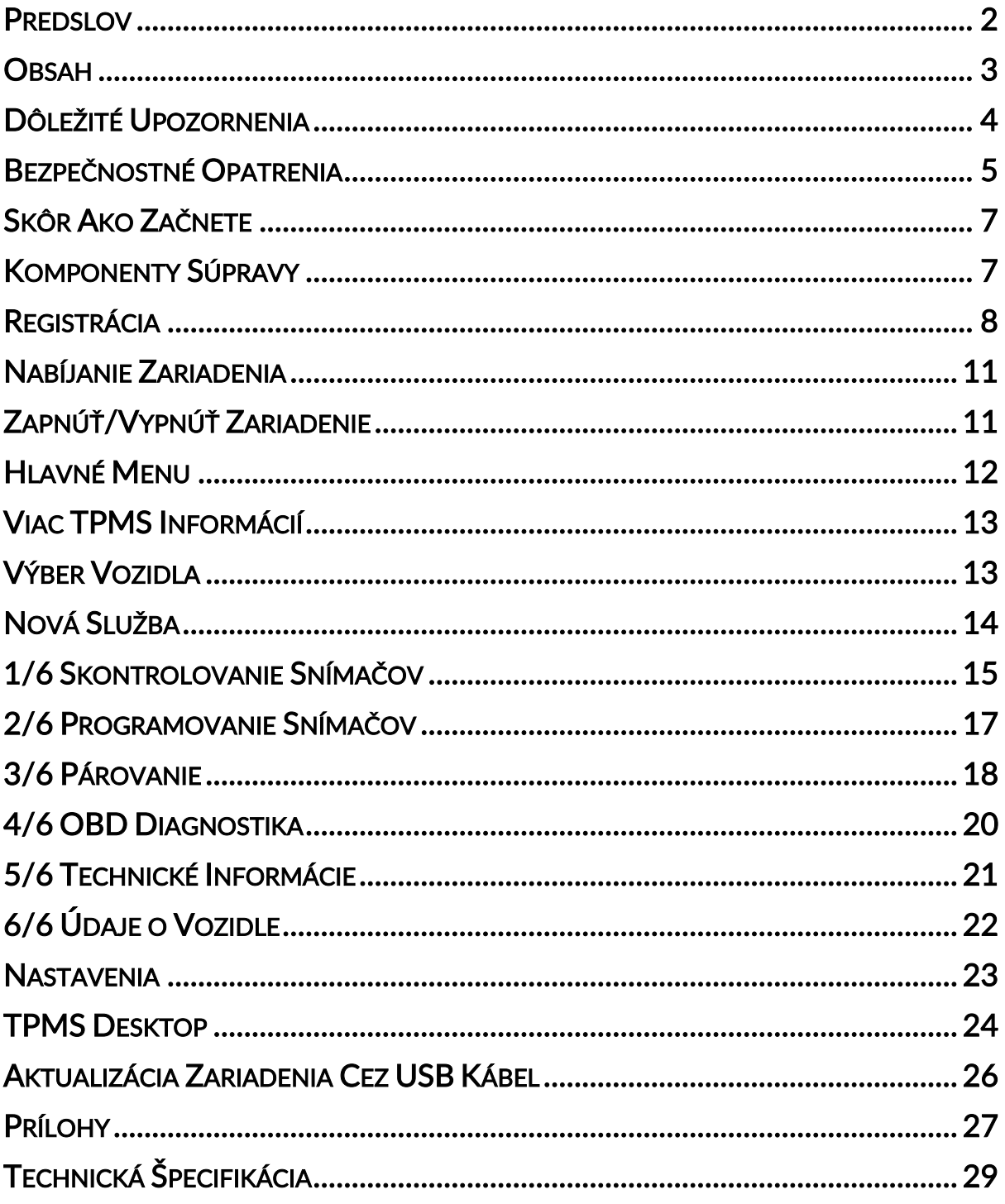

### DÔLEŽITÉ UPOZORNENIA

### <span id="page-3-0"></span>BEZPEČNOSTNÉ DEFINÍCIE

Kvôli vlastnej bezpečnosti je potrebné dodržiavať všetky hlásenia Nebezpečenstvo, Varovanie, Dôležité upozornenie a Poznámky. Tieto bezpečnostné správy majú nasledujúcu formu.

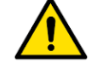

NEBEZPEČENSTVO: Znamená, že môžete riskovať možné straty na životoch.

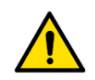

VAROVANIE: Znamená, že môžete riskovať ublíženie na zdraví.

UPOZORNENIE: Znamená, že riskujete poškodenie vozidla alebo diagnostiky.

These safety messages cover situations Bartec is aware of. Bartec cannot know, evaluate and advise you as to all the possible hazards. You must be certain that any conditions or service procedures encountered do not jeopardise your personal safety.

### AUTORSKÉ PRÁVA

Žiadna časť tohto manuálu sa nesmie reprodukovať, ukladať interne do systému alebo preposielať(prenášať) v akejkoľvek podobe alebo akýmikoľvek prostriedkami, či už electronicky, mechanicky, fotokopírovaním, nahrávaním alebo inak, bez predchádzajúceho písomného súhlasu spoločnosti Bartec.

### ODVOLANIE

Všetky informácie, ilustrácie a technické údaje obsiahnuté v tejto užívateľskej príručke na obsluhu vychádzajú z najnovších informácií dostupných v čase publikácie. Bartec si vyhradzuje právo vykonávať zmeny kedykoľvek, bez povinnosti informovať akúkoľvek osobu alebo organizáciu o takýchto úpravách alebo zmenách. Bartec ďalej nezodpovedá za chyby dosiahnuté vo vybavení, prevedení alebo použití tohto materiálu.

### BEZPEČNOSTNÉ OPATRENIA

<span id="page-4-0"></span>Pozorne si prečítajte pokyny na inštaláciu, obsluhu a údržbu v používateľskej príručke. Nedovoľte, aby toto zariadenie používali nekvalifikované osoby. Predídete tak zraneniu osôb a poškodeniu zariadenia. Pracovisko musí byť suché, dostatočne osvetlené a dobre vetrané. Nezabudnite, že dýchanie oxidu uhoľnatého (bez zápachu) môže byť veľmi nebezpečné a dokonca smrteľné.

### PRI PRÁCI NA VOZIDLE:

- Noste vhodné oblečenie a konajte tak, aby sa zabránilo pracovným úrazom.
- Pred naštartovaním skontrolujte, či je zaradený neutral (alebo v pozícii P, ak je prevodovka automatická), zatiahnite ručnú brzdu a skontrolujte, či sú kolesá úplne zablokované.
- Pri práci na vozidle nefajčite a nepoužívajte otvorený oheň.
- Noste ochranné okuliare, ktoré chránia Vaše oči pred nečistotami, prachom alebo kovovými trieskami.

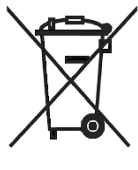

### LIKVIDÁCIA ZARIADENIA

- Nelikvidujte toto zariadenie ako rôzny komunálny odpad, ale zabezpečte jeho separovaný zber
- Opätovné použitie alebo správna recyklácia elektronických zariadení (EEZ) je dôležitá z dôvodu ochrany životného prostredia a ľudského zdravia.
- V súlade s Európskou smernicou WEEE 2012/16/EU sú k dispozícii špeciálne miesta na likvidáciu odpadu z elektrických a elektronických zariadení.
- Verejní správcovia a výrobcovia elektrických a elektronických zariadení sú zapojení do uľahčenia opätovného použitia a zhodnocovania odpadu z elektrických a elektronických zariadení prostredníctvom týchto zberových činností a využívania vhodných plánovacích opatrení.
- Neoprávnená likvidácia odpadu z elektrických a elektronických zariadení je trestaná zákonom a príslušnými pokutami.

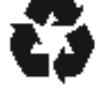

### LIKVIDÁCIA BATÉRIÍ

- TECH350 obsahuje nabíjateľnú lítium-polymérovú batériu, ktorá je prístupná používateľovi.
- Batérie musia byť recyklované alebo zlikvidované správnym spôsobom. Batérie nevyhadzujte ako súčasť komunálneho odpadu.
- Nevhadzujte batérie do otvoreného ohňa.

### SPRÁVNE POUŽÍVANIE ZARIADENIA

- Nevystavujte zariadenie nadmernej vlhkosti.
- Nepoužívajte zariadenie v blízkosti zdrojov tepla alebo znečisťujúcich emisií (kachle,rúry na pečenie, atď.).
- Nehádžte zariadenie na zem.
- Zabráňte kontaktu zariadenia s vodou alebo inými tekutinami.
- Neotvárajte zariadenie ani sa nepokúšajte vykonávať údržbu alebo opravy akýchkoľvek vnútorných častí.

• Odporúča sa uschovať obal a znovu ho použiť, ak je zariadenie premiestnené na iné miesto.

### KEĎ POUŽÍVATE ZARIADENIE PAMÄTAJTE:

• Nevystavujte zariadenie magnetickému ani elektronickému rušeniu.

### DORUČENIE, ÚDRŽBA A ZÁRUKA:

Po doručení skontrolujte zariadenie, či nie je poškodené. Na škody spôsobené počas prepravy sa nevzťahuje záruka. Spoločnosť Bartec nenesie žiadnu zodpovednosť za materiálne alebo fyzické škody spôsobené nesprávnym používaním produktu, jeho nedostatočnou údržbou alebo nesprávnymi podmienkami skladovania. Bartec poskytuje školenia pre zákazníkov, ktorí si želajú získať vedomosti potrebné na správne používanie svojich produktov.

Akékoľvek opravy, ktoré môžu byť potrebné, smie vykonávať iba oprávnená osoba od spoločnosti Bartec. Na toto zariadenie je poskytovaná záruka proti akejkoľvek výrobnej chybe po dobu 12 mesiacov od dátumu vystavenia faktúry (diely a práca), iba ak bol produkt správne používaný. Sériové číslo musí zostať čitateľné a na požiadanie je potrebné predložiť doklad o kúpe.

#### Bartec Auto ID Ltd

Unit 9 Redbrook Business Park Wilthorpe Road **Barnsley** S75 1JN +44 (0) 1226 209226

### SKÔR AKO ZAČNETE

- <span id="page-6-0"></span>1. Nabíjanie. UPOZORNENIE: Na nabíjanie zariadenia používajte iba nabíjačku alebo USB kábel, ktoré sú súčasťou súpravy TECH350. Použitie neschválených nabíjačiek môže spôsobiť jeho poškodenie a stratu platnosti záruky na zariadenie.
- 2. Registrácia. Bartec TECH350 je možné registrovať prostredníctvom aplikácie TPMS Desktop, ktorá sa nachádza na stránke [www.tpmsdesktop.eu](http://www.tpmsdesktop.eu/) . To umožňuje zákazníkovi aktualizovať svoju diagnostiku na najnovší softvér spôsobom, ktorý uprednostňuje.
- 3. Aktualizácia. Po zaregistrovaní zariadenia prostredníctvom aplikácie TPMS Desktop skontrolujte nahratú verziu softvéru v zariadení a ak je k dispozícii novšia, tak ju aktualizujte online. Odporúča sa aktualizácia prostredníctvom TPMS Desktop.
- 4. Odpojenie od PC. UPOZORNENIE: Pred odpojením zariadenia od počítača sa uistite, či ste najskôr "bezpečne odpojili hardvér", a to tak, že v pravej dolnej časti obrazovky počítača ste klikli na ikonu "bezpečne odpojiť hardvér". Takto zabránite poškodeniu údajov v zariadení.

### KOMPONENTY SÚPRAVY

<span id="page-6-1"></span>Sada zariadenia TECH350 obsahuje:

- TECH350 TPMS diagnostiku
- Kábel OBD
- USB kábel

#### Identifikácia komponentov a funkcií súpravy

Zariadenie TECH350 je napájané z batérie a generuje nízkofrekvenčné magnetické pole na aktiváciu snímačov pneumatík. Prijíma rádiové signály UHF zo snímačov pneumatík zvyčajne na frekvencii 434MHz.

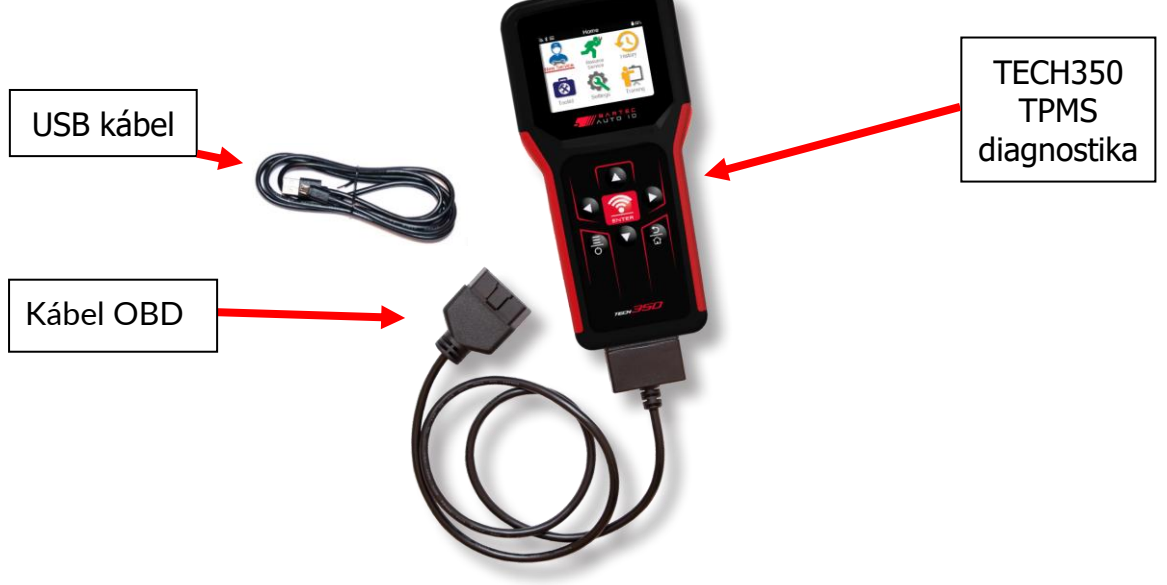

### REGISTRÁCIA

<span id="page-7-0"></span>Automatická registrácia prebehne pri prvom zapnutí zariadenia. Registrácia umožňuje automatické oznamovanie aktualizácií softvéru a možnosť sťahovať si súbory aktualizácií do zariadenia. Po vytvorení účtu pomocou aplikácie TPMS Desktop sa diagnostika zaregistruje na danom účte a stiahnu sa najnovšie dostupné aktualizácie.

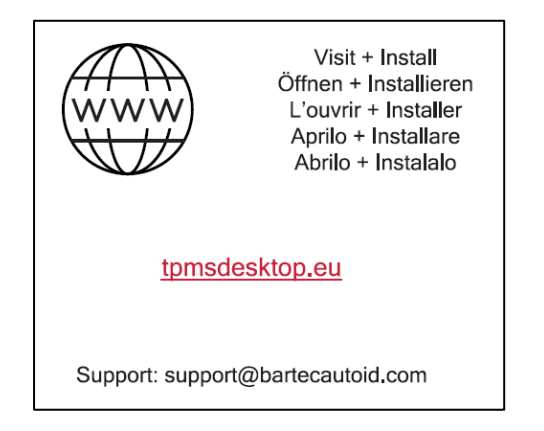

Obrazovka pri prvom zapnutí diagnostiky.

Ak chcete zaregistrovať zariadenie, prejdite na počítači na aplikáciu Bartec TPMS Desktop, ktorú nájdete na adrese [www.tpmsdesktop.eu](http://www.tpmsdesktop.eu/).

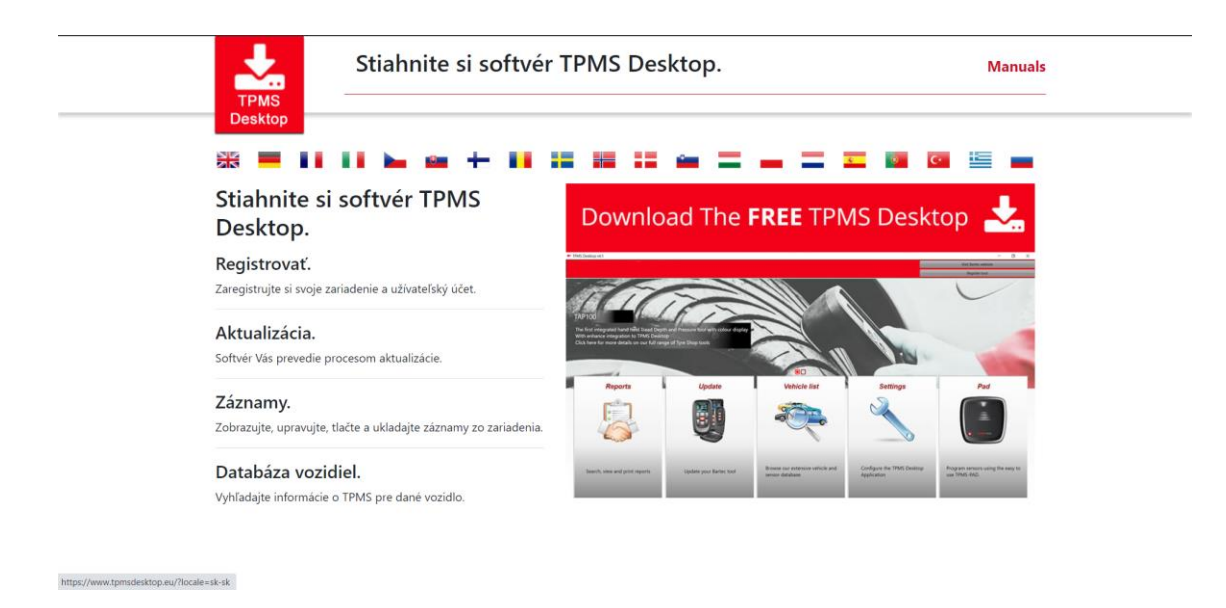

Stiahnite si aplikáciu TPMS Desktop a potom ju nainštalujte pomocou súboru "setup.exe.". Pri prvom načítaní pracovnej plochy TPMS Desktop sa používateľovi zobrazí nasledovné:

Vyberte "Registrovať" a vytvorte nový účet. Zobrazí sa nasledujúca obrazovka:

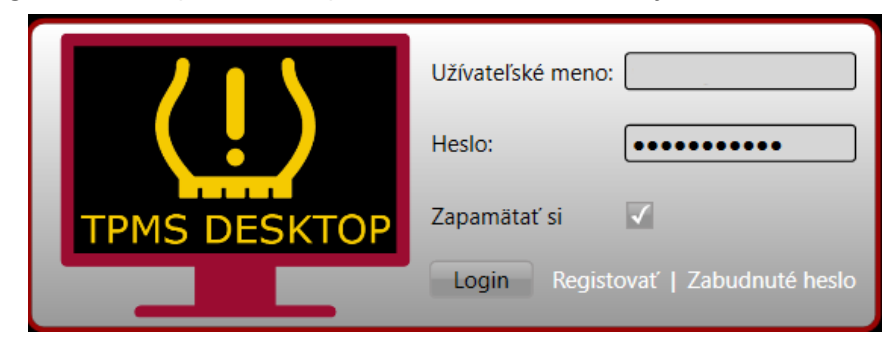

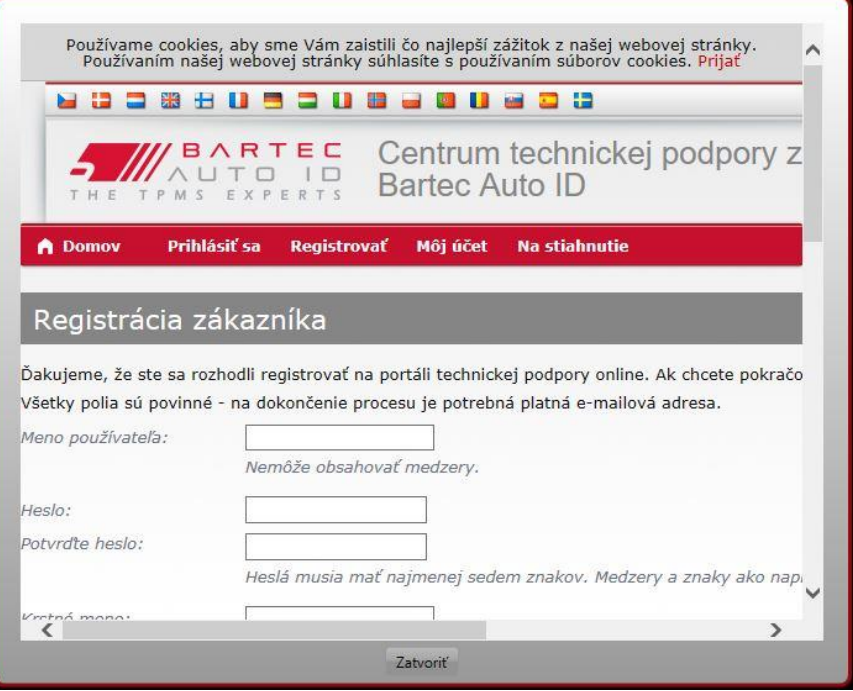

Je dôležité vyplniť všetky polia úplne a presne. Tieto informácie pomôžu spoločnosti Bartec zostať v kontakte, pokiaľ ide o aktualizácie a ďaľšie dôležité informácie o TPMS. Vyberte používateľské meno (bez medzery) a heslo. Ak sú všetky polia vyplnené správne, zobrazí sa nasledujúca správa:

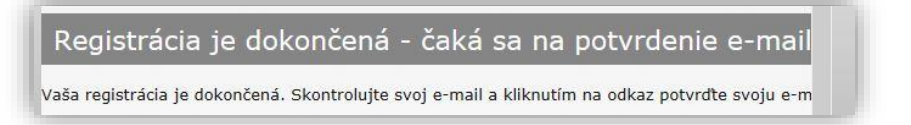

Nasledujúci e-mail by mal prísť do niekoľkých minút:

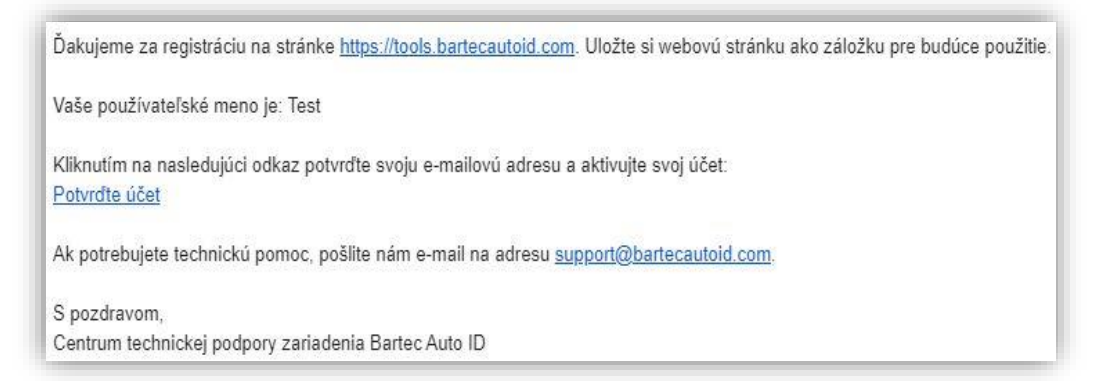

Kliknutím na tlačidlo "Potvrdiť účet" sa používateľ dostane na webovú stránku a na nasledujúcej stránke sa zobrazí údaj o úspešnej registrácii. Vráťte sa do aplikácie TPMS Desktop a prihláste sa.

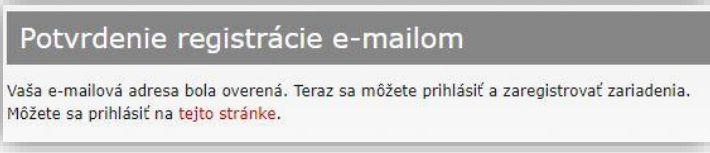

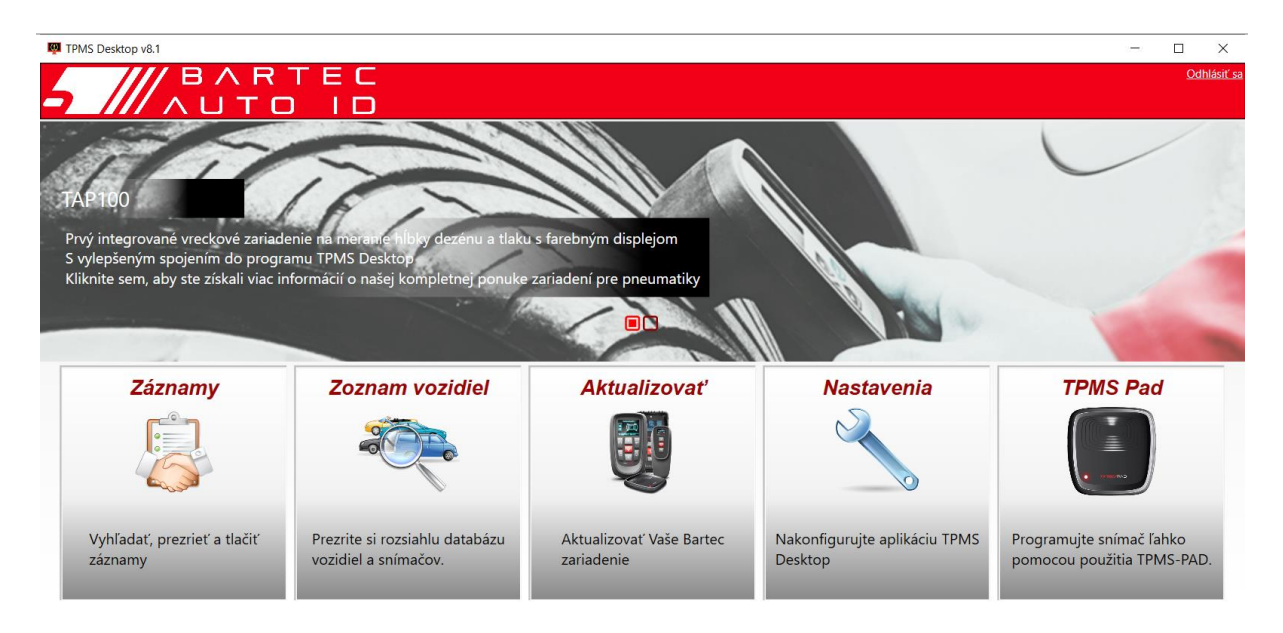

Po prihlásení sa zobrazí hlavná obrazovka TPMS Desktop.

Pripojte zariadenie TECH350 k počítaču. TPMS Desktop automaticky zaregistruje zariadenie a zobrazí správu: "zariadenie bolo úspešne zaregistrované". Pracovná plocha TPMS desktop potom skontroluje, či sú k dispozícii nové aktualizácie, ktoré je možné do diagostiky nainštalovať. Prípadne môže užívateľ prejsť na ikonu "Aktualizovať".

Po registrácii sa používateľovi zobrazí uvedená diagnostika spolu s informáciou o aktuálnosti zariadenia:

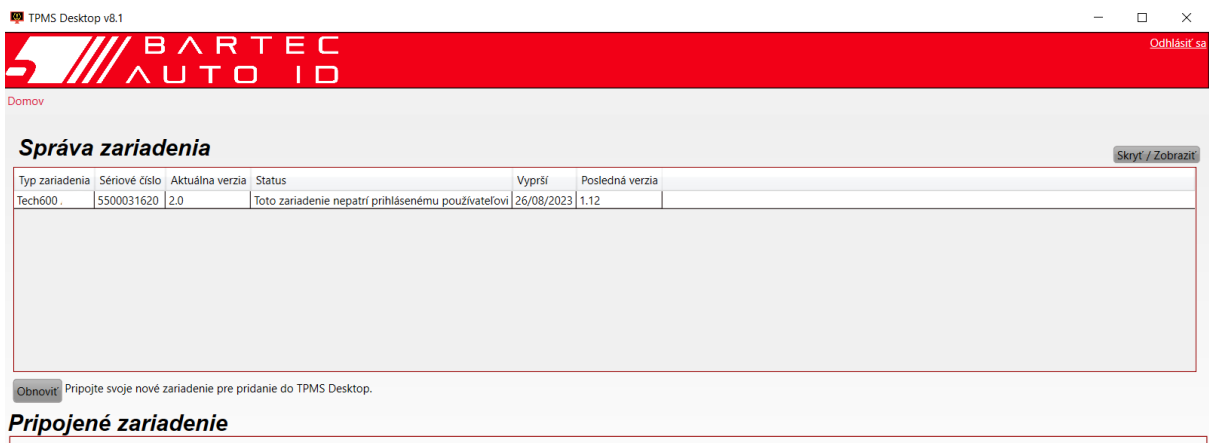

Odporúča sa aktualizovať zariadnie TECH350 iba pomocou aplikácie TPMS Desktop.

### NABÍJANIE ZARIADENIA

<span id="page-10-0"></span>TECH350 sa dodáva s minimálne nabitou batériou. Pred prvým použitím sa zariadenie odporúča nabiť najmenej po dobu 2 hodín a viac. Pre optimálny výkon ho udržiavajte vždy dostatočne nabité.

Zariadenie TECH350 upozorní používateľa, keď je slabá batéria a ikona batérie zmení farbu z bielej na červenú. Ak má batéria nedostatočné množstvo energie, TECH350 uloží všetky údaje TPM a automaticky sa sám vypne.

### ZAPNÚŤ/VYPNÚŤ ZARIADENIE

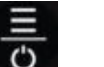

<span id="page-10-1"></span>Stlačením a podržaním tlačidla  $\overline{\mathbf{B}}$  po dobu dvoch sekúnd zariadenie zapnete. Ak chcete I

vypnúť zariadenie, stlačte a podržte tlačidlo **O**po dobu troch sekúnd.

Automatické vypnutie je po 10 minútach nečinnosti. Toto nastavenie je možné zmeniť v ponuke nastavenia.

Zariadenie sa automaticky zapne, keď je v nabíjačke alebo pripojené cez USB port-automatické vypnutie nie je v tomto momente funkčné. Ak je zariadenie pripojené v zásuvke, nie je možné s ním pracovať.

 $\blacksquare$ 

### HLAVNÉ MENU

<span id="page-11-0"></span>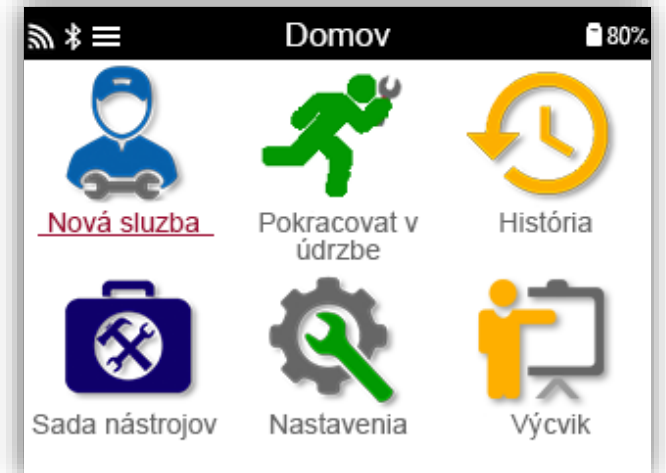

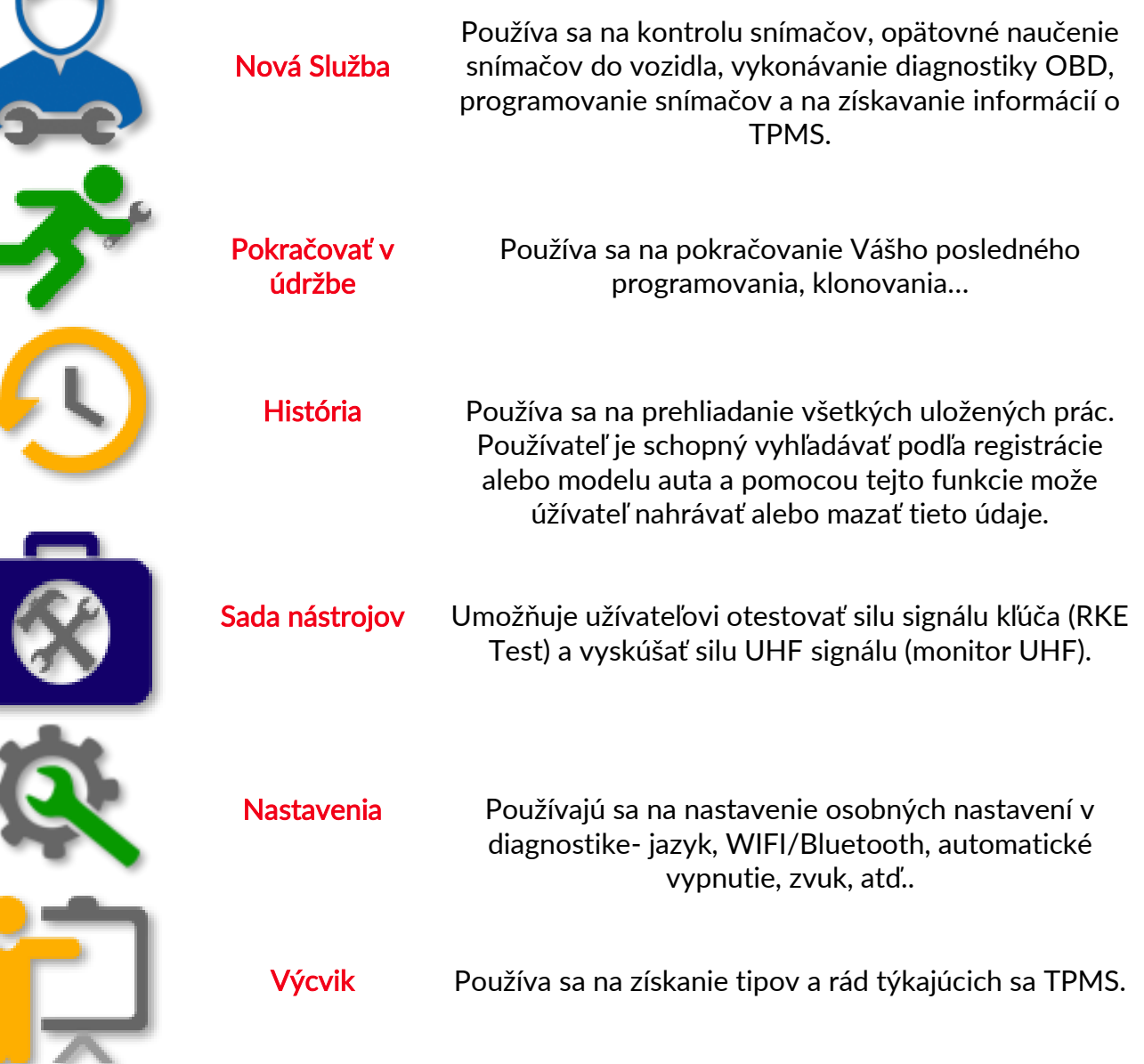

### VIAC TPMS INFORMÁCIÍ

<span id="page-12-0"></span>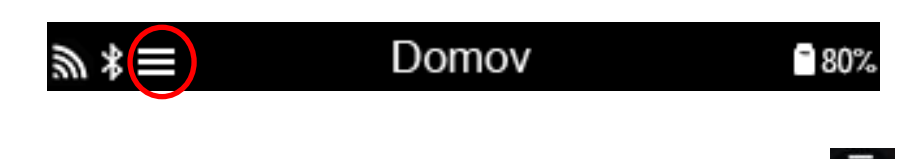

Ak vidíte túto ikonu na obrazovke (ľavý horný roh), stlačením tlačidla  $\overline{\ddot{\textbf{O}}}$  sa zobrazia ďaľšie informácie o TPMS alebo možnostiach TPMS.

### VÝBER VOZIDLA

<span id="page-12-1"></span>Pri spustení Novej služby bude užívateľ vyzvaný k výberu vozidla, ktoré vyžaduje podporu TPMS. Rolovaním v ponukách vyberte správneho výrobcu, model a rok, aby ste videli všetky dostupné servisné funkcie a informácie.

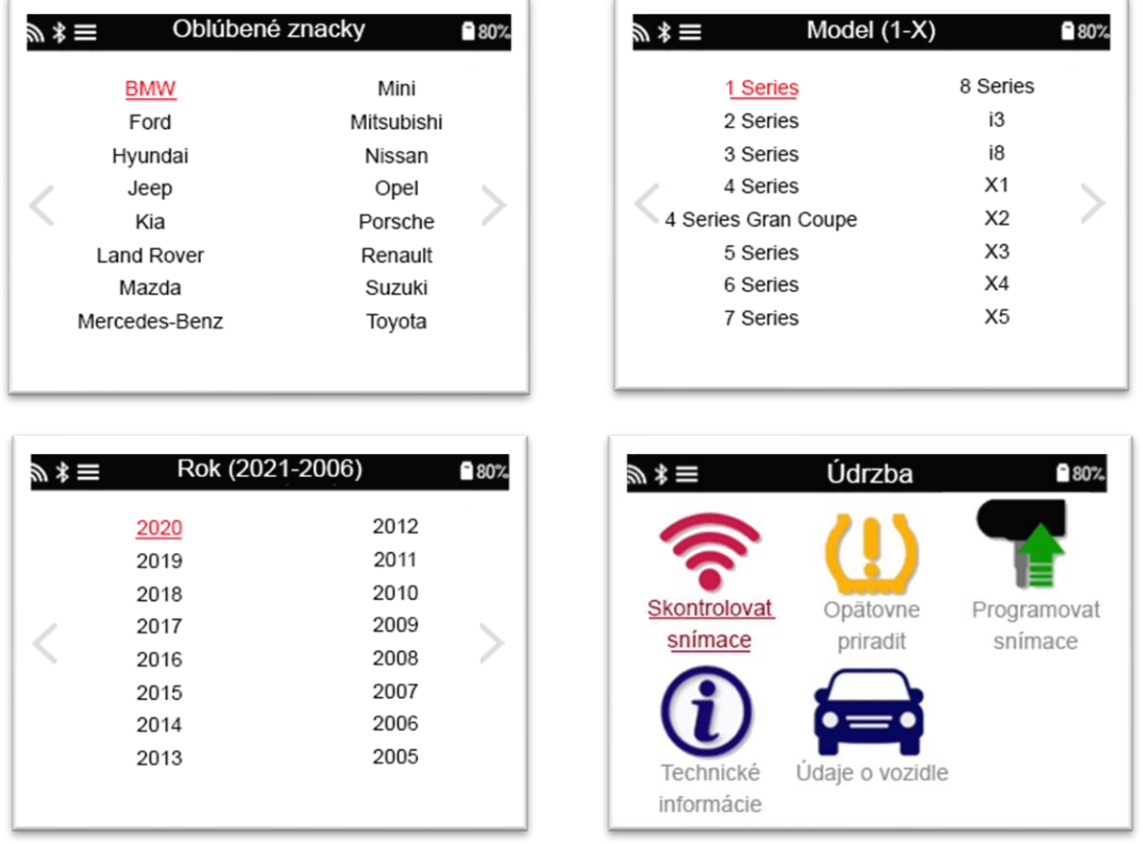

### NOVÁ SLUŽBA

<span id="page-13-0"></span>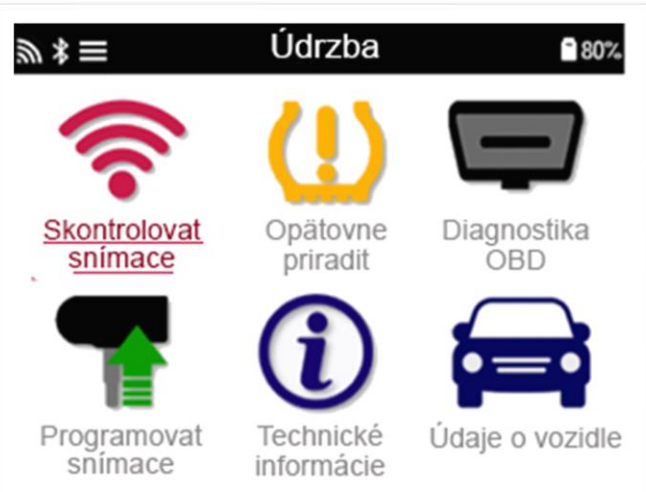

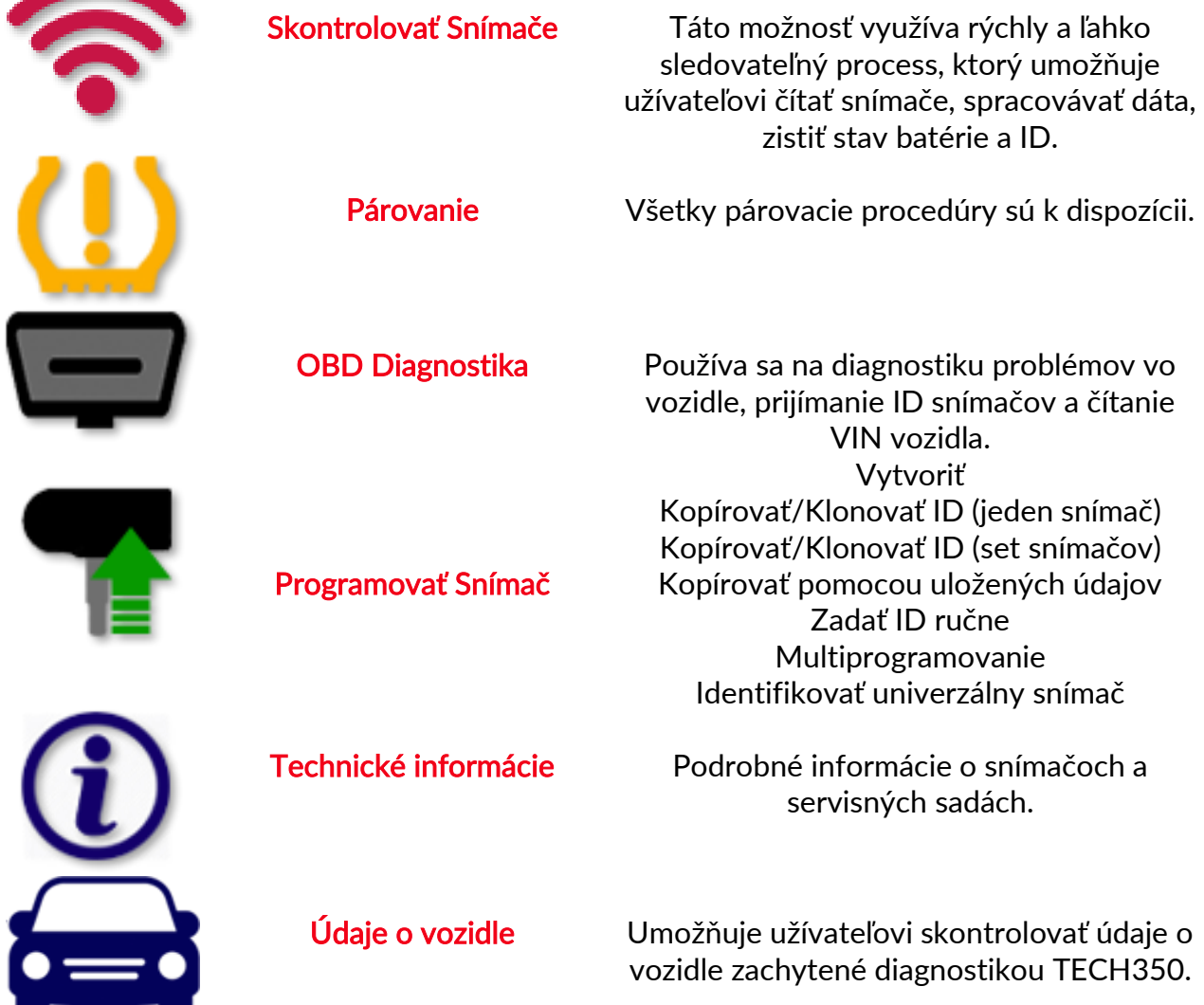

### 1/6 SKONTROLOVANIE SNÍMAČOV

<span id="page-14-0"></span>Táto funkcia slúži na otestovanie namontovaných snímačov pred pokračovaním v ďalších krokoch.

Ak chcete skontrolovať stav snímačov TPMS na vozidle, vyberte na servisnej obrazovke možnosť Skontrolovať snímače. Mala by sa zobraziť obrazovka podobná nižšej:

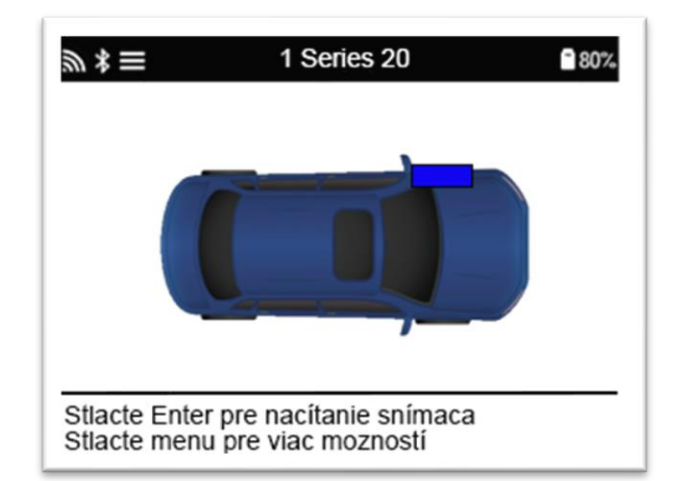

Pomocou šípiek vyberte snímač, ktorý je potrebné načítať.

#### ĽP aktivovaný snímač

Ak chcete otestovať snímač, zariadenie by malo byť umiestnené vedľa tela snímača a stlačené tlačidlo "TEST".

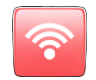

#### Umiestnenie diagnostiky

Nedotýkajte sa kovového ráfika. Diagnostika musí smerovať cez pneumatiku k snímaču.

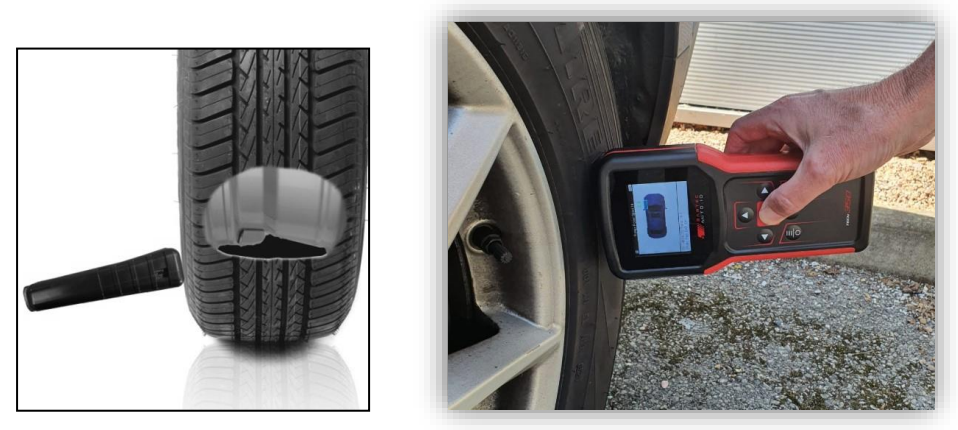

(Poznámka: pri Ford pásikovom snímači by malo byť zariadenie držané v polohe 180 stupňov/ oproti polohe drieku).

#### ĽP neaktivovaný snímač (niektoré Beru snímače od roku 2009)

Ak zariadenie vyžaduje rapídny pokles tlaku pneumatiky (rádovo o 10psi alebo 0,5baru), potom pneumatiku sfúknite a pri súčasnom sltačení testovacieho tlačidla ho položte vedľa drieku. Počas testovania obrazovka potvrdzuje typ testovaného snímača a zobrazuje indikátor priebehu. Rôzne značky snímačov reagujú pri rôznych rýchlostiach/časových intervaloch.

### MOŽNÉ SCENÁRE PRI KONTROLE SNÍMAČOV

Upozorňujeme, že ak bol chybný snímač vymenený, bude potrebné dodržať niektorý spôsob párovania snímačov, ako je to ďalej vysvetlené v tejto príručke.

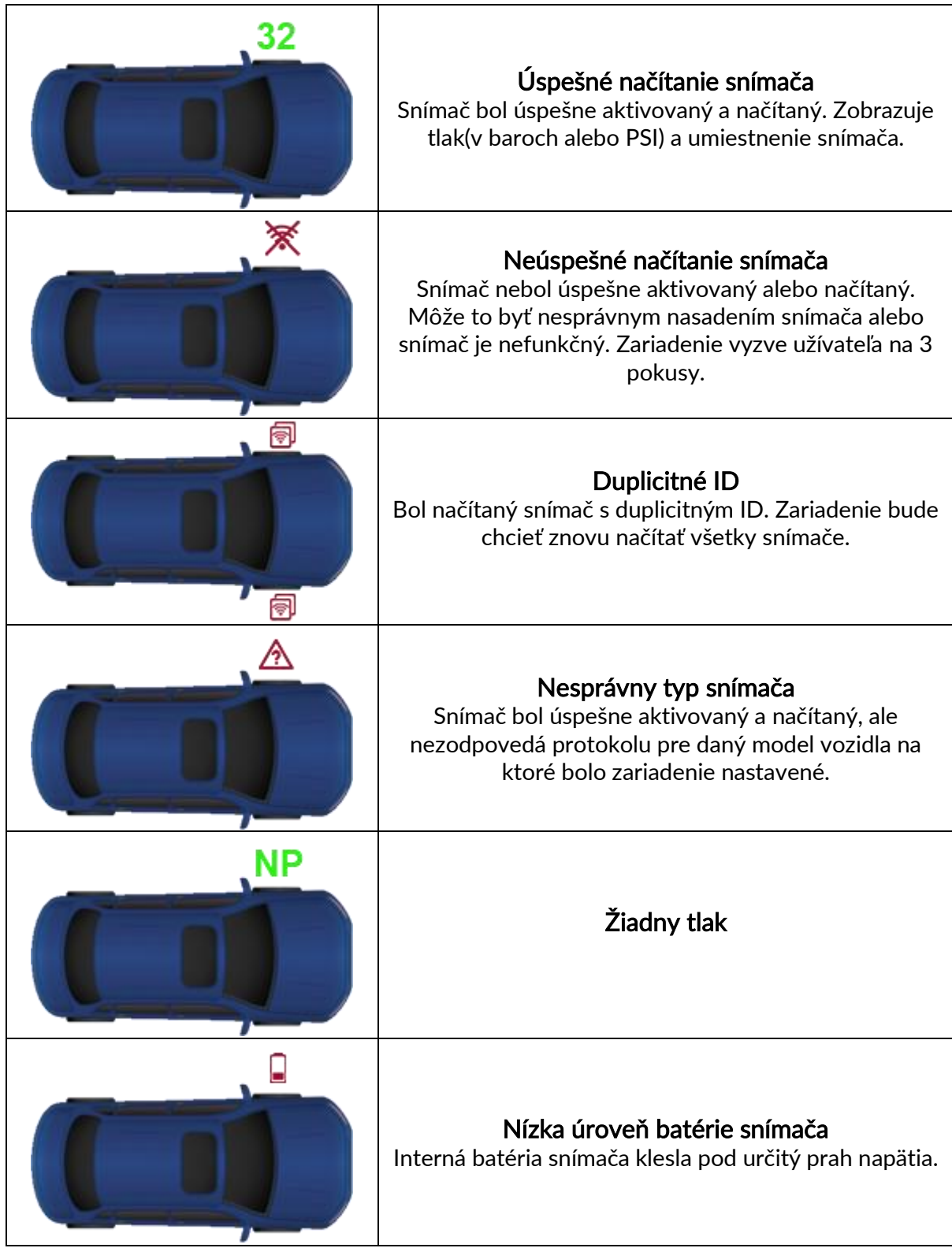

### 2/6 PROGRAMOVANIE SNÍMAČOV

<span id="page-16-0"></span>"Programovať Snímač" v servisnom menu umožňuje funkciu programovania aftermarketových náhradných snímačov, ako sú HUF IntelliSens, Alcar Sensors alebo Schrader EZ-senzor. Dokonca aj keď sú už namontované na kolese alebo naprogramované na iné vozidlo. Užívateľ si môže vybrať z ponuky snímačov, ktoré zodpovedajú vopred zvolenej značke, modelu a roku.

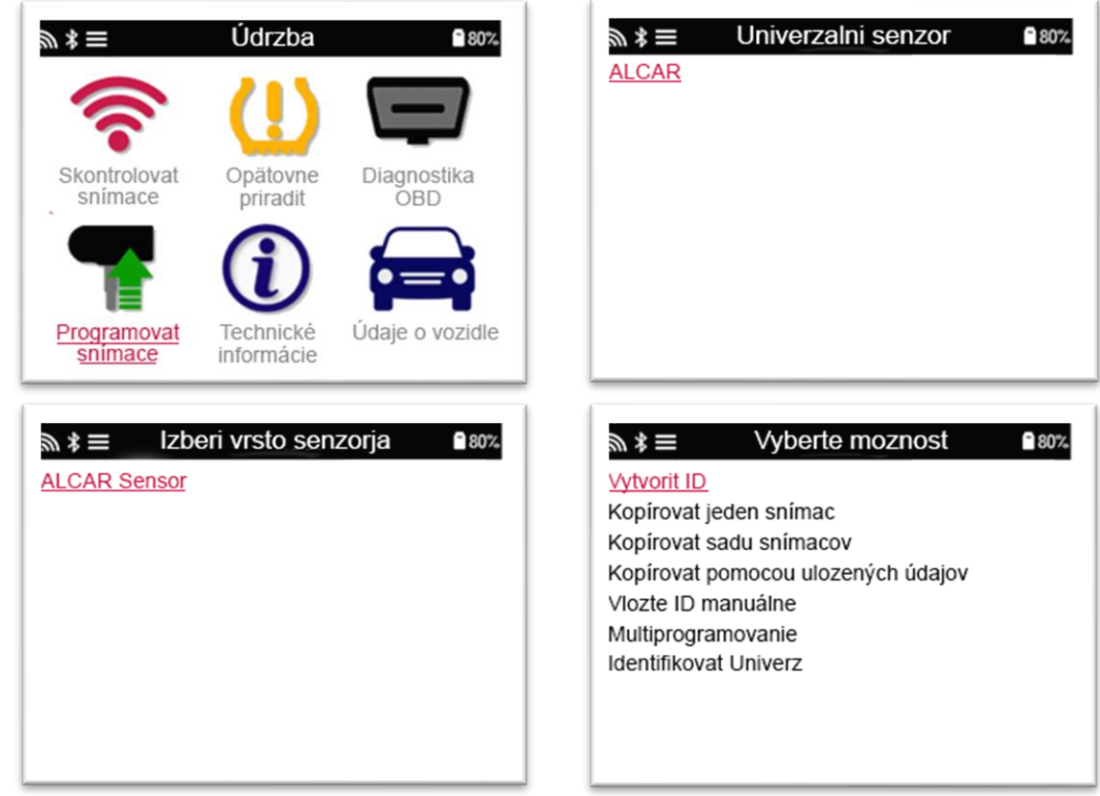

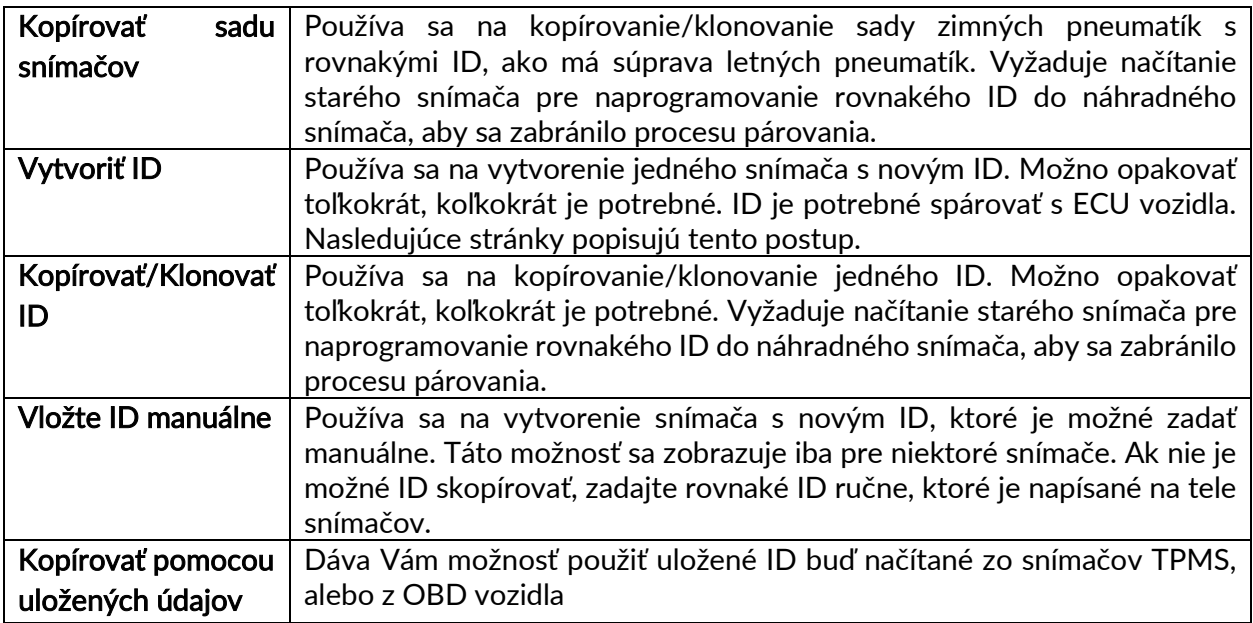

Aktuálny zoznam pokrytia je k dispozícii na [www.bartecautoid.com](http://www.bartecautoid.com/)

Užívateľ má možnosť vytvoriť alebo skopírovať ID.

Poznámka: Pred kopírovaním je potrebné snímače prečítať.

Snímače, ktoré je možné programovať diagnostikou, môžu mať mierne odlišné postupy a časy.

<span id="page-17-0"></span>Odporúčaná poloha snímača pre programovanie: 3/6 PÁROVANIE **980%**  $\mathbb{R} \cdot \mathbb{R} \equiv$  Izberi vrsto ponovne prepoz. Údrzba ■80% ツォヨ Párovanie: Pomoc s OBD Párovanie: Informácie Skontrolovat Opätovne Diagnostika snímace priradit OBD Programovat Technické Údaje o vozidle snímace informácie

Ak chcete zistiť, ktorý typ párovania je k dispozícii pre vozidlo, jednoducho zapnite diagnostiku a vyberte párovanie. Alebo si pozrite aktuálny zoznam pokrytia na [www.bartecautoid.com](http://www.bartecautoid.com/) > Downloads.

#### Stacionárne párovanie:

Stacionárne párovania používajú palubný TPMS systém vozidiel na zachytenie prenosu zo snímačov, keď je vozidlo v "režime párovania".

Akonáhle je vozidlo v režime párovania, pomocou diagnostiky aktivujte snímače. Vozidlo zachytí ID-čka snímačov a spáruje ich do vozidla.

#### Párovanie pomocou aktívnej jazdy:

Niektoré vozidlá je možné resetovať jazdou. Podrobnosti o tom, ako ďaleko/dlho treba jazdiť, nájdete v postupoch párovania na obrazovke. Párovanie ID snímačov môže trvať až 20 minút.

#### OBD párovanie:

Pripojenie OBD umožňuje TECH350 priamo programovať elektronický modul vozidla s IDčkom snímača.

Upozorňujeme, že nie všetky vozidlá podporujú režimy komunikácie vozidla.

OBD je možné pripojiť, keď sú všetky snímače úspešne načítané a zobrazí sa správa "Všetky snímače OK".

Použite ponuku "Technické informácie"a zvoľte "Zobraziť informácie o vozidle", aby ste našli umiestnenie OBD.

#### Informácie o párovaní:

Táto ponuka obsahuje ďalšie informácie o párovaní pre vybrané vozidlo, ktoré Vám môžu pomôcť v prípade akýchkoľvek problémov. Príkladom môžu byť niektoré vozidlá Toyota a Lexus, ktoré používajú súpravu letných a zimných pneumatík.

Po výbere párovacej metódy postupujte podľa pokynov diagnostiky pre párovanie snímačov.

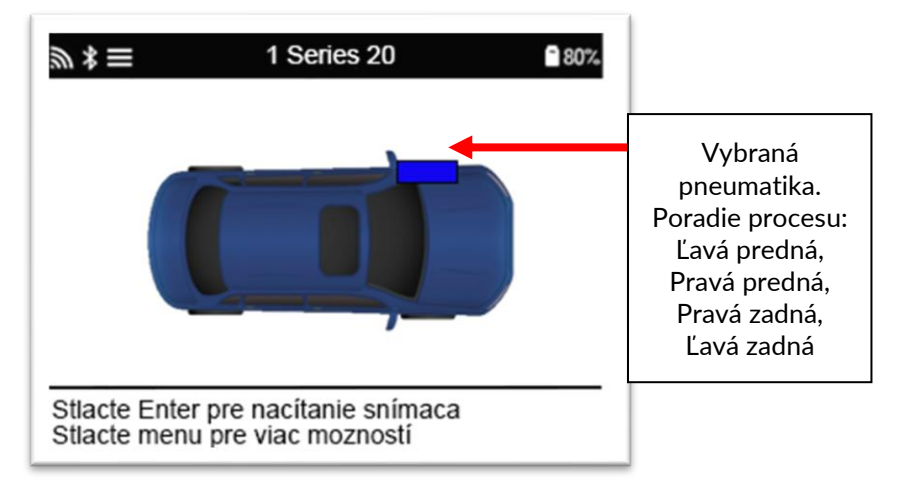

Rovnako ako tlak a teplotu zobrazujeme aj "režim" snímača. V niektorých prípadoch nie je možné zmeniť režim (nie je to dôležité), ale v niektorých prípadoch režim bude potrebné zmeniť, aby párovanie fungovalo.

Napríklad, ak snímače vozidla zobrazujú "Park" alebo "Drive", sú už v správnom režime. Inak použite príkaz "Zmena režimu" v ponuke Rýchly prístup. Ak sú snímače zobrazené v režime Ship, Off alebo Test, prepnite ich do režimu Park pomocou príkazu "Zmena režimu" v ponuke Rýchly prístup

Stlačením  $\bigcirc$  vstúpite do ponuky rýchleho prístupu a zobrazia sa možnosti dostupné pre vozidlo vyžadujúce párovanie. Možnosti, ktoré sa vo vozidle nevyžadujú, sa nezobrazia.

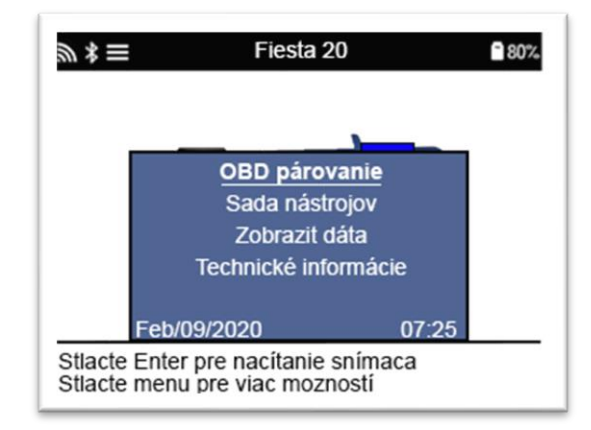

Špeciálne servisné poradenstvo pre modely Toyota:

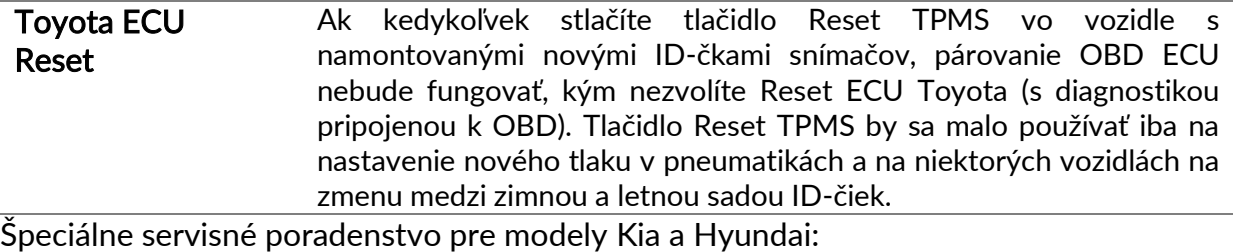

• Reset YD Sensor U niektorých vozidiel Kia a Hyundai s novšími low line TRW YD snímačmi je možné vrátiť snímače späť do správneho režimu (režimu spánku alebo odpočinku), aby mohli s vozidlom pracovať.

<span id="page-19-0"></span>Tieto konkrétne rady sa zobrazia, iba ak sa to týka vopred vybranej kombinácie značky, modelu a roku.

### 4/6 OBD DIAGNOSTIKA

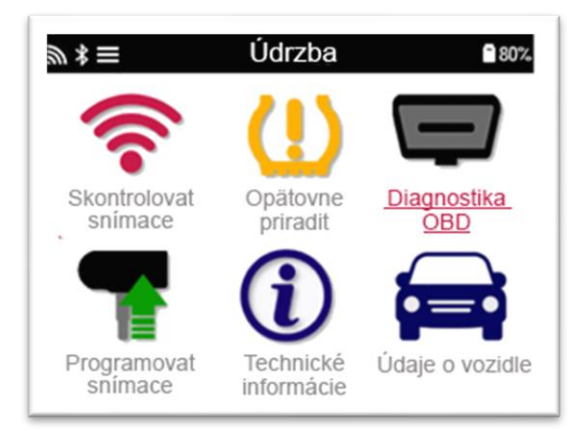

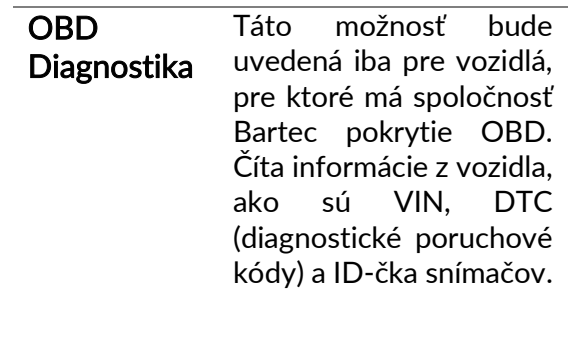

■80%

Poskytuje podrobné informácie o náhradných dieloch, servisných súpravách, snímačoch, vozidlách a servisných tipoch.

Informácie o snímaci

### 5/6 TECHNICKÉ INFORMÁCIE

<span id="page-20-0"></span>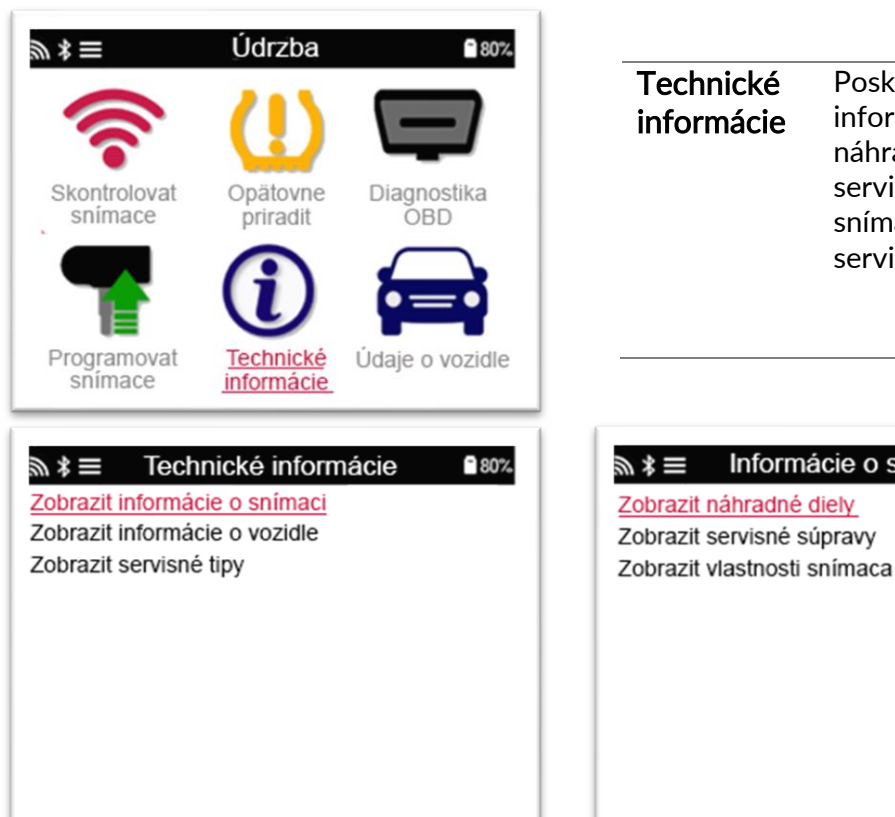

Snímače nemusia byť prečítané, aby ste získali prístup k nasledujúcim informáciám.

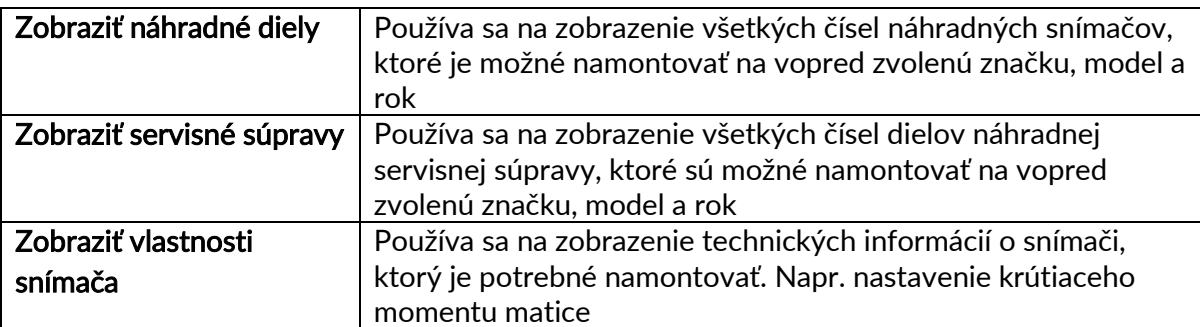

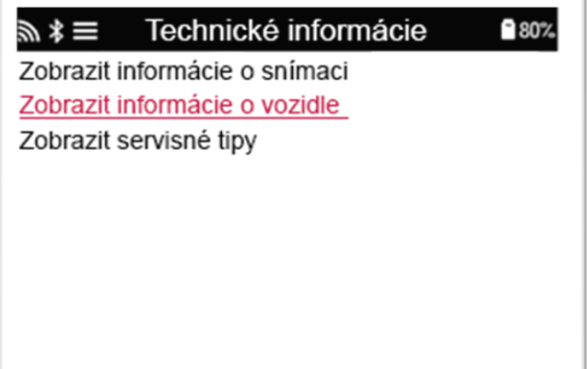

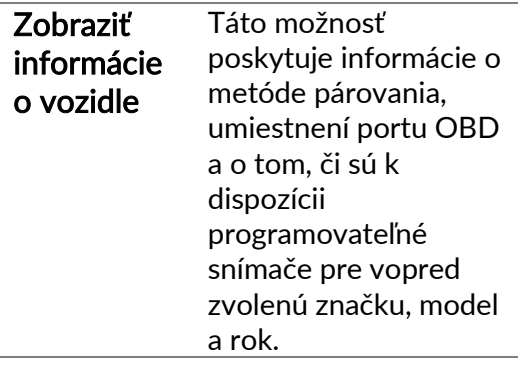

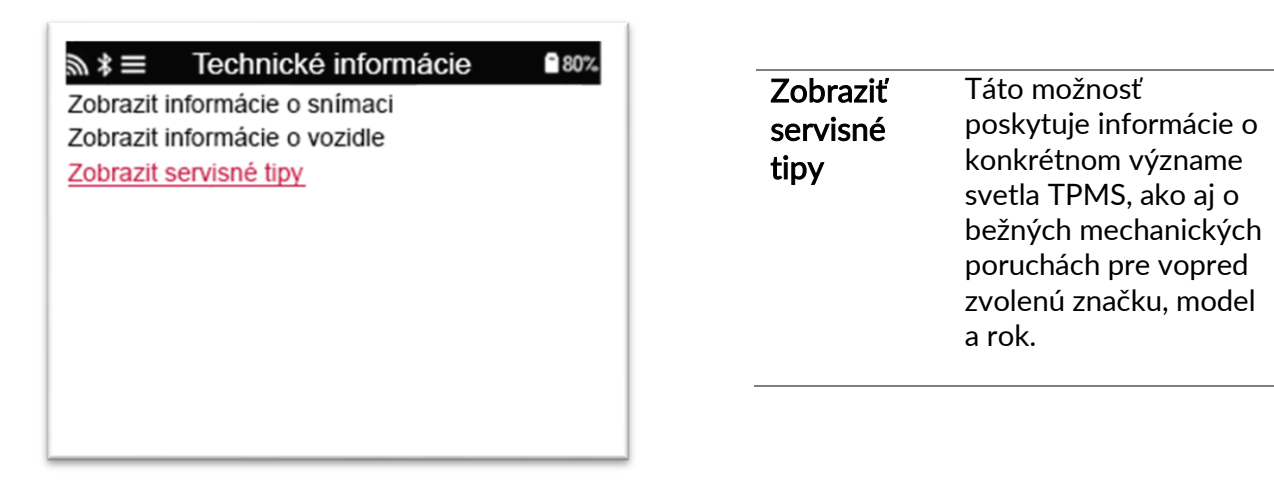

## 6/6 ÚDAJE O VOZIDLE

<span id="page-21-0"></span>Na zobrazenie údajov je potrebné načítať snímače a OBD.

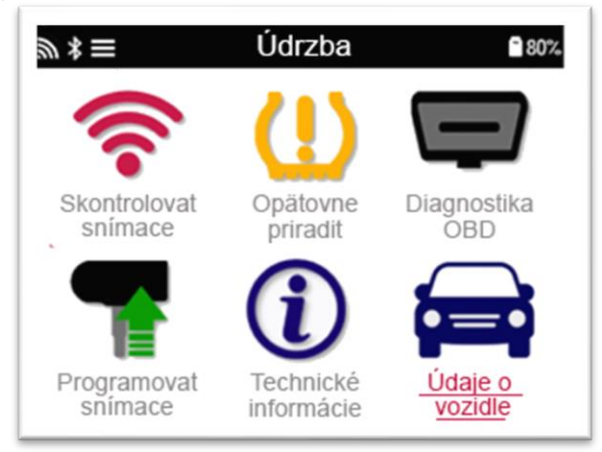

Táto ponuka poskytuje priamy prístup na konkrétne obrazovky, ktoré zobrazujú údaje o vozidle. Táto možnosť je užitočná, ak si užívateľ želá druhýkrát pozrieť údaje snímača, údaje OBD alebo si chce vytlačiť údaje z naposledy spracovaného vozidla cez Bluetooth tlačiareň.

### **NASTAVENIA**

<span id="page-22-0"></span>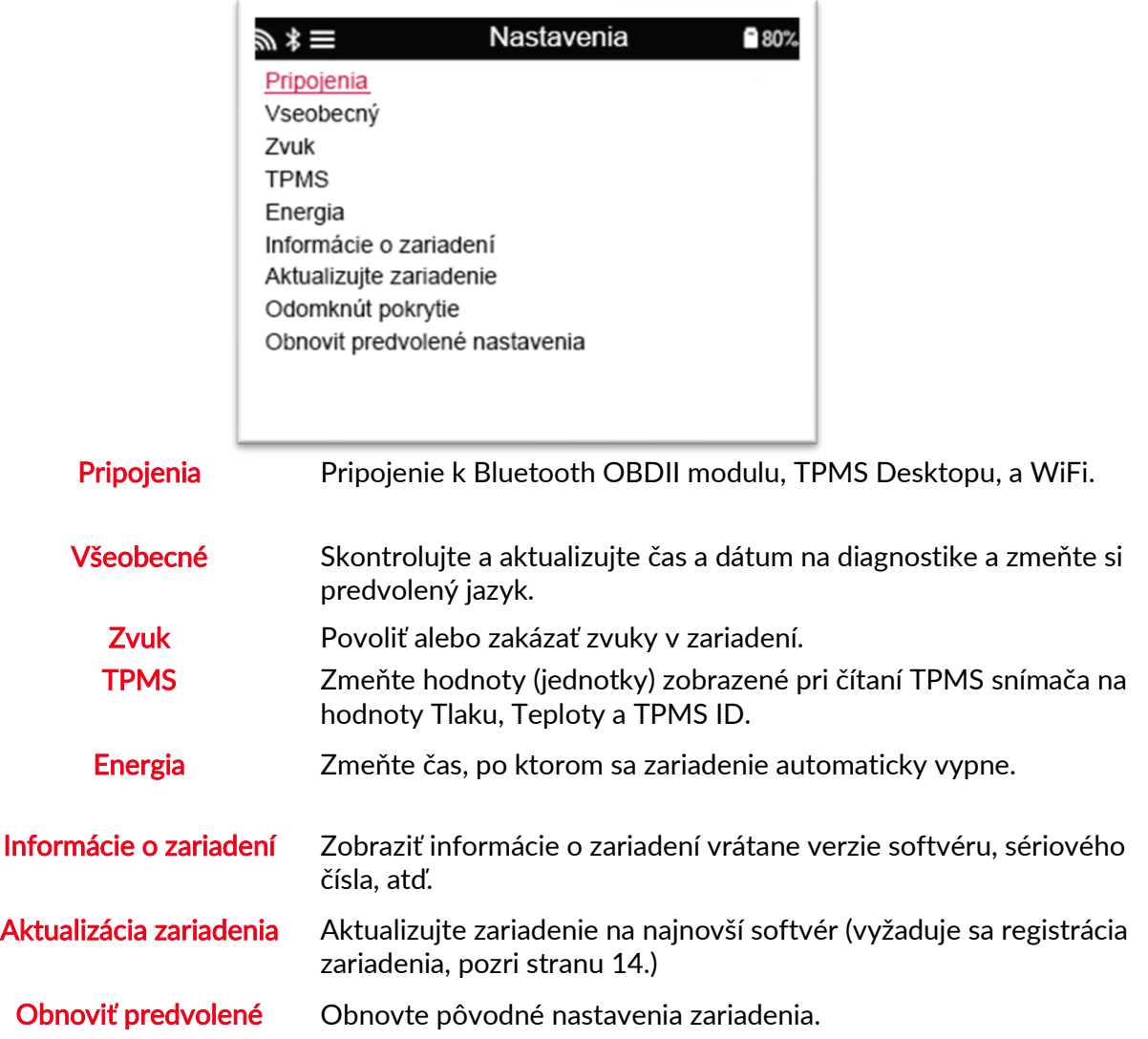

### TPMS DESKTOP

<span id="page-23-0"></span>TPMS Desktop poskytuje revolučnú technológiu, ktorá pomáha spravovať diagnostiky Bartec TPMS na počítači. TPMS Desktop je navrhnutý na prácu s nasledujúcimi diagnostikami Bartec; TECH350, TECH400, TECH500, TECH600, TECH300 a TAP100/200.

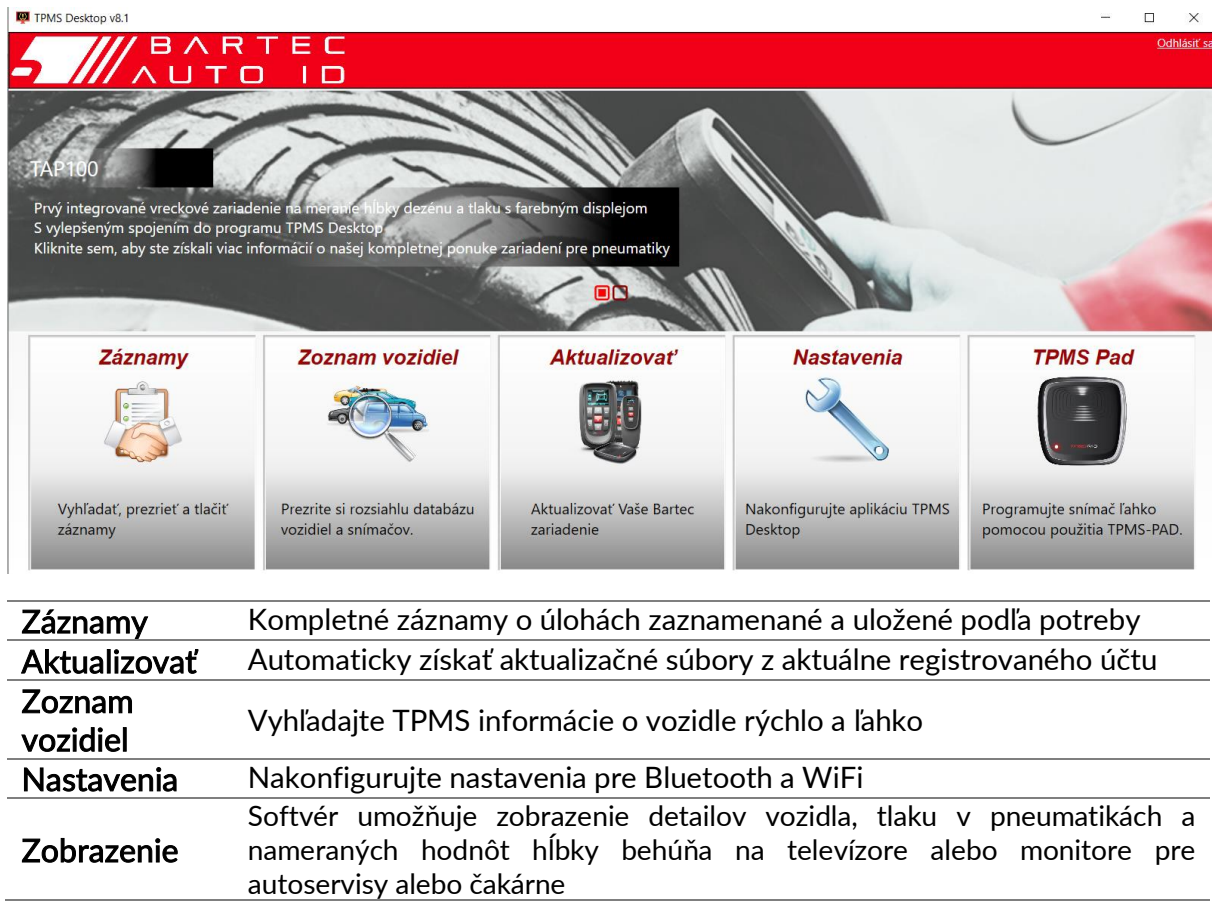

### Choďte na [www.tpmsdesktop.eu](http://www.tpmsdesktop.eu/) a stiahnite si BEZPLATNÚ kópiu!

### **ZÁZNAMY**

Vyhľadávajte, prezerajte a tlačte záznamy o úlohách. Tento predformátovaný a podrobný záznam obsahuje potrebné informácie o úlohe potrebné pre užívateľov a zákazníkov! Záznamy môžete zoradiť alebo filtrovať podľa dátumu, značky, modelu a roku. Alebo vytlačiť záznam a priložiť ho k faktúre ako doklad o vykonanej práci. Záznamy možno použiť na vytvorenie príjmových dokladov a na obmedzenie zodpovednosti.

### **AKTUALIZOVAŤ**

Zaregistrujte a aktualizujte diagnostiku Bartec pomocou najnovšieho softvéru. Táto funkcia pomáha udržiavať kontrolu nad všetkými používanými diagnostikami a aktualizuje ich pomocou najaktuálnejšieho dostupného softvéru. Jednoducho pripojte diagnostiku k počítaču s nainštalovaným programom TPMS Desktop a kliknite na tlačidlo Aktualizovať. Toto je preferovaný spôsob aktualizácie TECH350.

### ZOZNAM VOZIDIEL

Prejdite si rozsiahlu databázu vozidiel a snímačov. Hľadajte podľa značky, modelu a roku pre rýchle vyhľadanie potrebných údajov: umiestnenie OBD, párovanie TPMS, informácie o snímačoch - to všetko s TPMS Desktop. Databáza je navyše pravidelne aktualizovaná.

### SYSTÉMOVÉ NASTAVENIA

Nakonfigurujte aplikáciu TPMS Desktop tak, aby vyhovovala Vaším potrebám. Chcete sa pripojiť pomocou Bluetooth? Pripojenie pomocou TPMS Desktop iba pár kliknutiami.

### **ZOBRAZENIE**

Funkcia obrazovky v obchode s pneumatikami/autoservise umožňuje technikovi ukázať zákazníkovi údaje o jeho vozidle na televízore alebo monitore v garáži alebo čakárni. Dodáva zákazníkom väčšiu dôveru a predáva viac pneumatík.

### <span id="page-25-0"></span>AKTUALIZÁCIA ZARIADENIA CEZ USB KÁBEL

Toto zariadenie je kompatibilné s počítačmi s operačným systémom Windows.

#### Krok 1:

Zapnite TECH350 a pripojte ho k PC. Diagnostika zobrazí ikonu USB, čo znamená, že je pripravená na príjem aktualizačných súborov.

#### Krok 2:

Prejdite na TPMS Desktop a prihláste sa. Pokiaľ užívateľ nemá TPMS Desktop alebo si nezaregistroval TECH350, prečítajte si sekciu Registrácia v tomto dokumente.

#### Krok 3:

TPMS Desktop skontroluje najnovšiu dostupnú aktualizáciu pre TECH350. Ak je k dispozícii aktualizácia, zobrazí sa upozornenie. Kliknutím na tlačidlo OK potvrdíte, že je možné aktualizáciu použiť.

#### Krok 4:

Aplikácia TPMS Desktop stiahne súbory s aktualizáciami do TECH350. Po úspešnom stiahnutí súborov, TECH350 ich nainštaluje. Neodpájajte diagnostiku, kým sa aktualizácia nedokončí.

#### DÔLEŽITÉ: Pred odpojením TECH350 sa uistite, že "bezpečne vysuniete hardvér"z počítača. To nezabráni poškodeniu údajov v diagnostike.

### Krok 5:

Zariadenie je teraz aktualizovanáé a pripravené na použitie. Užívateľ si môže prostredníctvom aplikácie TPMS Desktop overiť aktuálnosť zariadenia. Verziu softvéru je možné skontrolovať aj na obrazovke Informácie o zariadení.

#### Tipy na riešenie problémov:

- Ak systém Windows nerozpozná Vaše zariadenie, skontrolujte, či je pripojený USB kábel, či je zariadenie v režime aktualizácie alebo, či vo Vašom PC nie sú k dispozícii žiadne nepotrebné aktualizačné súbory.
- Ak dôjde k poškodeniu zariadenia po odpojení od počítača bez bezpečného vysunutia, môže používateľ vykonať kontrolu a pokúsiť sa problém vyriešiť. Kliknite pravým tlačidlom myši na jednotku, ktorú chcete skenovať a prejdite na položku "Vlastnosti". Vyberte "Nástroje" z dostupných možností a potom vyberte "Skontrolovať", aby počítač mohol začať kontrolovať zariadenie.

### PRÍLOHY

### <span id="page-26-0"></span>Príloha A: Identifikačné číslo vozidla (VIN)

Pri použití zariadenia TECH350 je dôležité, aby si užívateľ overil modelový rok vozidla, čo mu pomôže zaistiť hľadanie správneho snímača a v prípade potreby použitie správnych COM značiek vozidla.

Použitím VIN čísla vozidla a nájdením 10.číslice zľava môže používateľ vo väčšine prípadov presne určiť modelový rok vozidla. Vezmite túto číslicu a pozrite si tabuľku vpravo na tomto hárku. Bude to modelový rok vozidla, ktorý je potrebné zvoliť na diagnostike.

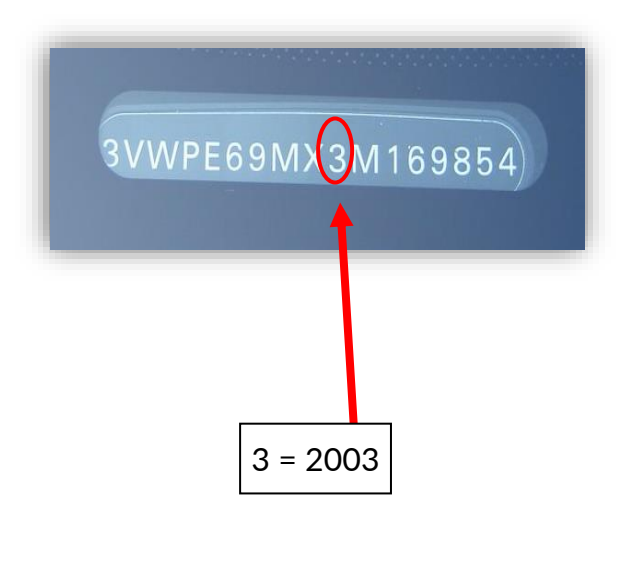

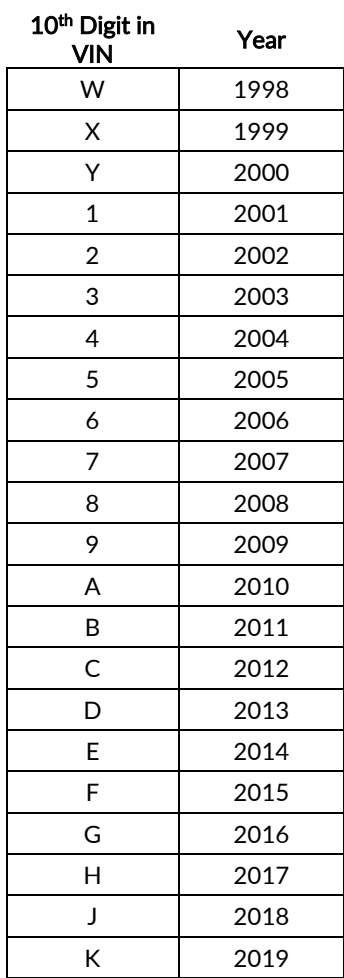

### Príloha B: Prehľad systému TPMS

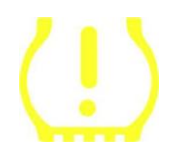

Pri otočení zalaľovania do polohy ON a následne OFF, alebo pri naštartovaní a vypnutí motora by sa mala kontrolka TPMS rozsvietiť a následne zhasnúť. To by znamenalo, že systém nemá žiaden problém alebo poruchu.

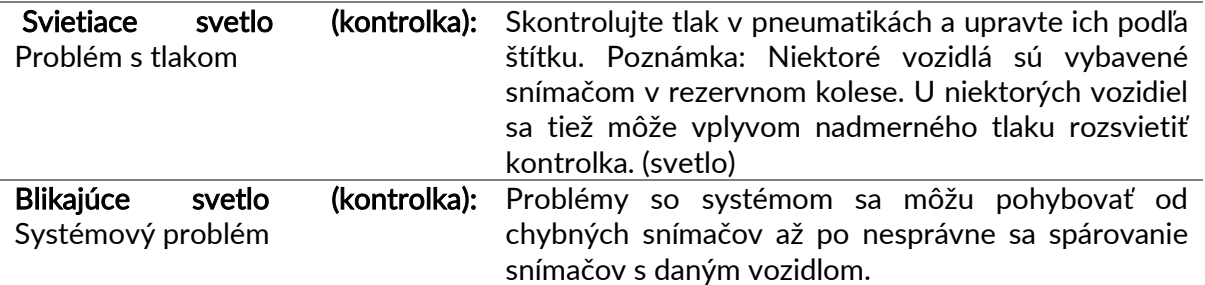

### Príloha C: Režimy a zmena režimu

Snímače môžu mať po načítaní mnoho rôznych "režimov", napríklad Learn, Tool LF, YD Sleep, YD Rest, Hi Norm Dly. Niektorým z nich sa z dôvodu predĺženia životnosti batérie hovorí režimy spánku.

Väčšinou tieto režimy nie sú dôležité, pretože snímač bude dodávaný už v správnom režime, ktorý je možné použiť. Ale pre niektoré snímače vyrobené spoločnosťou Continental je dôležité, aby bol režim zobrazený ako "Park", pretože inak nebude na vozidle fungovať.

Diagnostika TECH350 má schopnosť vykonať potrebnú zmenu režimu. Ak je snímač zobrazený ako "Ship", "Test" alebo "Off" a sada nástrojov pre párovanie poskytuje možnosť "Set Sensor to Park Mode", použite túto možnosť na zmenu režimu snímača na správny:

- Prejdite na "Párovanie" a vyberte vozidlo podľa (MMY).
- Stlačte tlačidlo Enter, keď sa zobrazí párovacia procedúra.
- Vyberte kľúč v ľavom hornom rohu pomocou tlačidiel hore/dole. Stlačte Enter.
- Vyberte"Set Sensor to Park Mode", stlačte Enter.
- Chodťe ku kolesu, držte zariadenie v blízkosti snímača a stlačte "Test".
- Opakujte to pri každom kolese.
- Začnite párovaciu procedúru.

Niektoré snímače sa tiež dodávajú v režime, v ktorom ich diagnostika nedokáže načítať, pokiaľ nie sú natlakované na kolese. Príkladom môžu byť náhradné snímače zakúpené v autorizovanom servise Ford a niektoré snímače Mitsubishi Continetal.

### Príloha D: Riešenie problémov a chýb (zlyhaní)

Ak sa počas procesu COMMS vyskytne problém alebo chyba, pred zavolaním na zákaznícku podporu postupujte podľa uvedených krokov nižšie.

#### Skontrolujte zapaľovanie na vozidle

Aby sa process COMMS na vozidle mohol dokončiť, musí byť zapaľovanie vozidla v polohe ON. Skontrolujte pripojenie kábla k diagnostike

Zaistite, aby bol kábel pripojený k konektor OBD a aby boli skrutky pevne utiahnuté.

#### Skontrolujte pripojenie káblov vo vozidle

Skontrolujte, či je OBD pripojenie v poriadku.

#### Overte Značku, Model a Rok

Programovanie COMMS sa môže zmeniť z modelu na model a z roka na rok. Skontrolujte, či je zariadenie nastavené na správny MMY.

#### Skontroluite stav batérie

Ak je diagnostika skoro vybitá, môže to mať vplyv na proces COMMS. Nabite zariadenie a skúste to znova.

### TECHNICKÁ ŠPECIFIKÁCIA

<span id="page-28-0"></span>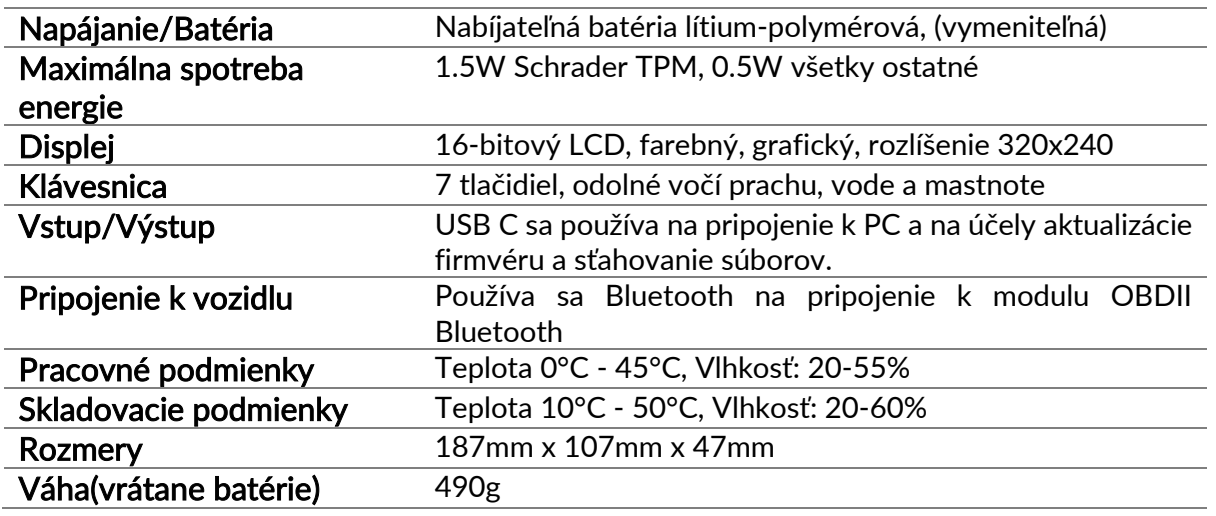

#### Vysokofrekvenčné pásma, v ktorých toto zariadenie pracuje:

Maximálny výstupný výkon 2,4 GHz - 32 mW 433 MHz - iba príjem 125 KHz - 10 uT @ 8 cm maximálne magnetické pole

#### Zjednodušené vyhlásenie EÚ o zhode

Spoločnosť Bartec Auto ID Ltd týmto vyhlasuje, že toto zariadenie je v súlade so základnými požiadavkami a ďalšími ustanoveniami smernice 2014/53 / EÚ (ČERVENÁ). Celý text vyhlásenia o zhode EÚ je k dispozícii na: <https://www.bartecautoid.com/pdf/simplified-eu-declaration-of-conformity.pdf>

#### Zjednodušené UK vyhlásenie o zhode

Spoločnosť Bartec Auto ID Ltd týmto vyhlasuje, že toto zariadenie je v súlade so základnými požiadavkami a ďalšími ustanoveniami predpisov o rádiových zariadeniach z roku 2017. Celý text vyhlásenia o zhode pre Spojené kráľovstvo je k dispozícii na: <https://www.bartecautoid.com/pdf/simplified-eu-declaration-of-conformity.pdf>

**Bartec Auto ID Ltd** T +44 (0)1226 209226 W www.bartecautoid.com

E sales@bartecautoid.com E support@bartecautoid.com Redbrook Business Park, Wilthorpe Road Barnsley, South Yorkshire S75 1JN